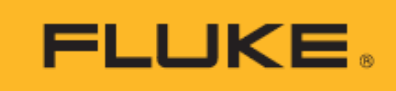

# **961A/961B/961C**

## Temperature Humidity Logger

用户手册

April 2023 (Simplified Chinese) © 2023 Fluke Corporation. All rights reserved. Specifications are subject to change without notice. All product names are trademarks of their respective companies.

#### 有限保证和责任限制

在正常使用和维护条件下,Fluke 公司保证每一个产品都没有材料缺陷和制造工艺问题。保证期为从产品发货之 日起一年。部件、产品修理和服务的保证期限为 90 天。此项保证的对象仅为原始购买者或者 Fluke 授权代理商的 最终使用客户,并且不适用于保险丝、普通电池或者 Fluke 认为由于意外的或不正常的工作或管理状况而错误使 用、经过改动、疏忽管理、受到污染或损坏的产品。Fluke 公司保证软件能够在完全符合性能指标的条件下至少 操作 90 天,而且软件是正确地记录在无缺陷的媒体上。福禄克不保证软件没有错误或工作中无中断。

Fluke 授权代理商应当只将此种对新的和未使用过的产品的保证延伸到最终使用客户,但无权代表福禄克做出更 高的或不同的质保条件。只有从 Fluke 授权的销售渠道购买的产品或者当购买者已经支付了适当的国际价格时才 能获得这种保证支持。当从一个国家购买的产品送到另一个国家进行修理时, Fluke 保留向购买者开具发票收取 修理/更换零件进口费用的权利。Fluke 公司的保证责任是有限的,Fluke 公司可以选择是否将依购买价退款、免 费维修或更换在保证期内退回到 Fluke 公司授权服务中心的有缺陷产品。

为获得保修,请与您最近的 Fluke 授权维修中心联系以得到返修授权信息。然后将该产品发送到该维修中心,提 供故障说明、并预付邮资和保险费(目的地交货)。Fluke 不承担运输中损坏的风险。在保修之后,产品将被寄回给 买方并提前支付运输费(目的地交货)。如果 Fluke 认定产品故障是由于疏忽、误用、污染、修改、意外或不当操作 或处理状况而产生,包括未在产品规定的额定值下使用引起的过压故障;或是由于机件日常使用损耗,则 Fluke 会估算修理费用,在获得买方同意后再进行修理。在修理之后,产品将被寄回给买方并预付运输费;买方将收到 修理和返程运输费用(寄发地交货)的帐单。

这种保证是购买者唯一的和专有的补救方法,并且可代替所有其它的保证条件、表述或默许的条款,包括但不限 于任何默许的保证条件或者为某种特定目的的商品性或适应性。FLUKE 对于由于任何理论原因引起的、任何特别 的、间接的、意外的或后果性的损坏或丢失,包括数据丢失,都不承担责任。

由于某些国家或者州不允许对默许保证条款的限制,不允许排斥或者限制意外的或后果性的损失,对这种保证的 限制或排斥可能不适合于每一位购买者。如果本保证的任何条款被法院或其它的决策主管裁判机构判定为无效或 不可实施,则这种判定将不影响任何其它条款的有效性或可实施性。

11/99

Fluke Corporation **Example 20** 中国服务中心 Everett, WA 98206-9090 7 号楼 3 层 301 单元 U.S.A. 200015

P.O.Box 9090 2000 2000 2000 2000 2000 2000 北京市朝阳区酒仙桥路 6 号院

## 目录

## 标题

## 页码

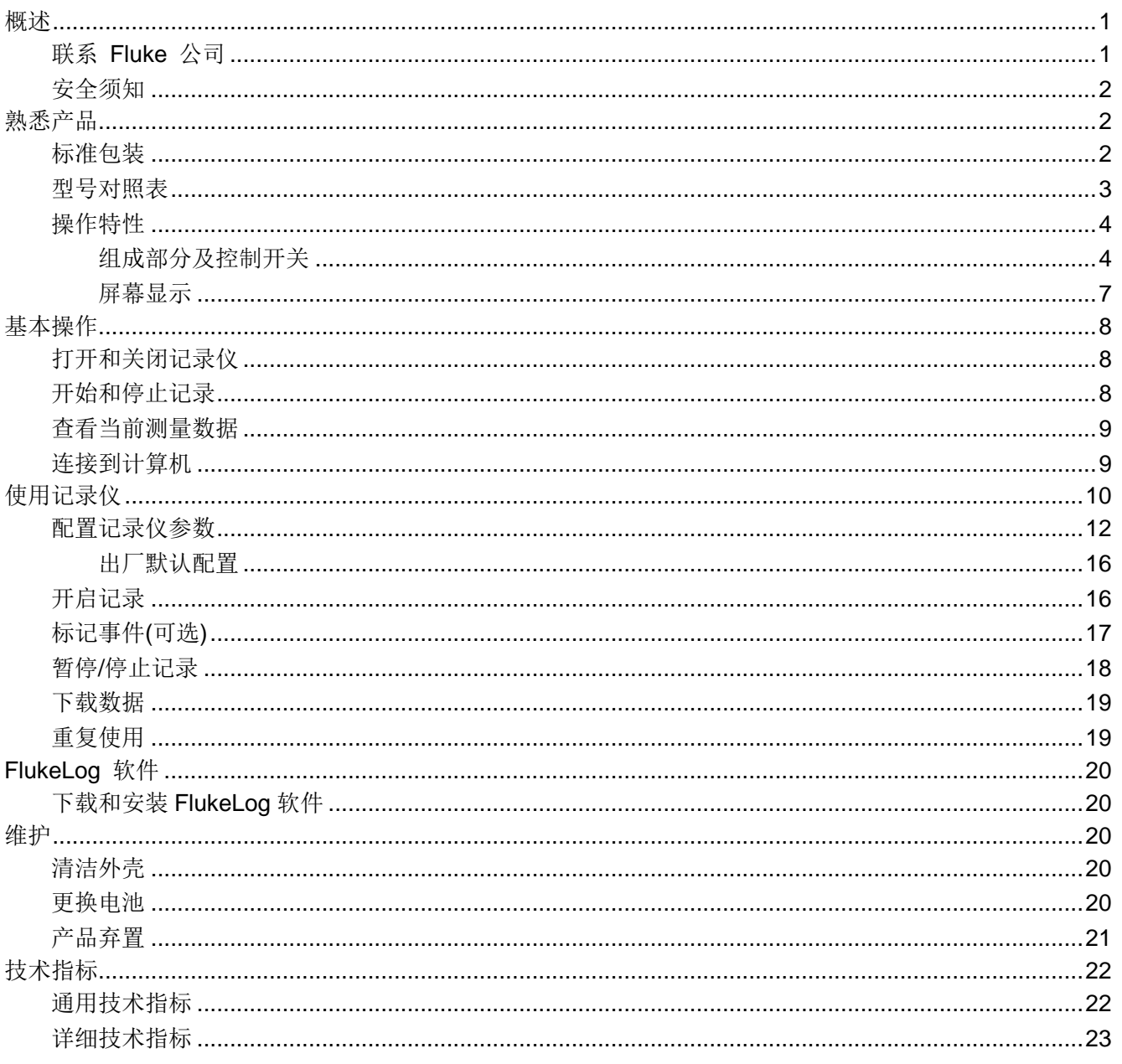

## <span id="page-4-0"></span>概述

961A/961B/961C Temperature Humidity Logger (以下称"产品"或"记录仪")是由电池供电的温度 和/或相对湿度测量和记录仪表。961A/961B/961C 广泛用于仓储、物流冷链等各个环节,包括冷藏集 装箱、冷藏车、冷藏包、阴凉柜、冷柜、实验室等。

961A/961B/961C 温湿度记录仪具有以下特性:

- 配备宽大、清晰的 LCD 液晶显示屏。
- 采用防止误触碰的双按键设计。
- 通过前面板按键可查看设备状态和记录参数,无软件也可随时查看数据。
- 多种启动、停止方式,多个阈值设置。
- 提供记满停止和循环覆盖两种储存方式。
- 通过桌面软件设置参数、读取及下载数据。
- USB 直读 PDF 报告,无需安装软件。
- 最小间隔 10 秒,瞬时记录急剧变化。
- 32000 组数据,满足长时间记录。
- 一米防摔,IP65 防尘防水。
- 多种数据导出及报告格式。
- <span id="page-4-1"></span>• 配置软件符合美国 FDA 21 CFR Part 11

#### 联系 *Fluke* 公司

Fluke Corporation 的业务覆盖全球。如需获取本地联系信息,请访问我们的网站: [cn.fluke.com](http://cn.fluke.com/) (中文) 或 www.fluke.com (英文)。

要注册您的产品,查看、打印或下载最新的手册或手册增补,请访问我们的网站。

Fluke Corporation P.O. Box 9090 Everett, WA 98206-9090

+1-425-446-5500

[fluke-info@fluke.com](mailto:fluke-info@fluke.com)

## <span id="page-5-0"></span>安全须知

本产品随附的安全须知文件(印刷版)以及网站 www.fluke.com 上均提供了"一般安全须知"。在适 用的情况下,还会列出一些更具体的安全须知。

**警告**表示可能对用户造成危险的状况和操作。**小心**表示可能对产品或受测设备造成损坏的状况和操作。

## <span id="page-5-1"></span>熟悉产品

本手册对多个机型的功能进行了解释说明。由于不同的机型有不同的功能,因此手册中有的信息可能不 适用于您的记录仪。使用[表](#page-8-0) *3* 了解您的记录仪的功能。

#### <span id="page-5-2"></span>标准包装

为了防止在装运过程中损坏,请仔细检查产品是否有损坏,并将任何损坏情况告知承运人。

在产品开箱时,请检查[表](#page-6-1) *1* 中所列的标配设备,并检查装箱单上所列的其它已订购部件。如发现有任 何部件短缺,请告知购买地或最近的 Fluke 技术服务中心。

如果需要重新运送产品,请使用原始的包装箱。如果原始包装箱不可用,可根据产品型号向 Fluke 订购 一个新包装箱。

图 *[1](#page-6-2)* 和[表](#page-6-1) *1* 所示为产品的标配设备。

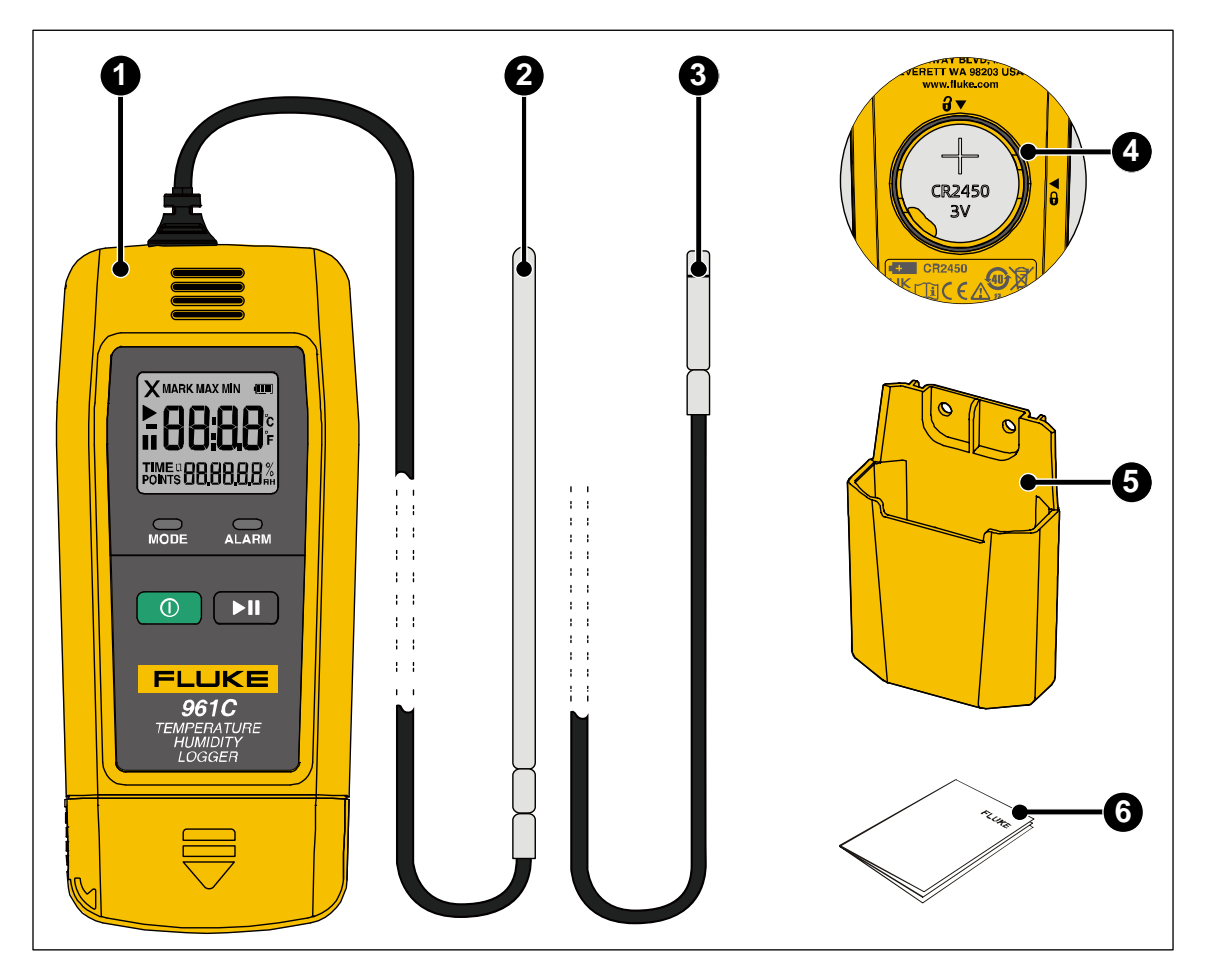

#### 图 **1.** 标配设备

表 **1.** 标配设备

<span id="page-6-2"></span><span id="page-6-1"></span>

| 项目 | 说明                             | 961A | 961B | 961C |
|----|--------------------------------|------|------|------|
| O  | 温湿度记录仪主机                       |      |      |      |
| 0  | 外置温度探头                         |      |      |      |
| 0  | 外置温度湿度探头                       |      |      |      |
| 0  | CR2450 电池(已安装)                 |      |      |      |
| 0  | 支架                             |      |      |      |
| 6  | 随机文档, 快速参考手册, 安全指南、产品保<br>修卡各一 | 1套   | 1套   | 1套   |

## <span id="page-6-0"></span>型号对照表

[表](#page-7-2) *2* 所列为不同型号产品的功能对比。

<span id="page-7-2"></span>

| 特性    | 961A      | 961B      | 961C      |
|-------|-----------|-----------|-----------|
| 内置传感器 | √         |           |           |
| 外置传感器 |           |           |           |
| 温度测量  | √         | 超低温       |           |
| 湿度测量  | √         |           |           |
| 传感器类型 | 数字式温湿度传感器 | PT100 铂电阻 | 数字式温湿度传感器 |

表 **2.** 型号对照表

### <span id="page-7-0"></span>操作特性

本部分介绍产品操作面板的各个部分及显示屏的位置和功能。请在操作产品之前,仔细阅读本部分内 容。

本手册内容基于 961C 型。由于不同的型号具有不同的特性,所以本手册中的部分信息可能不适用于您 的产品。

#### <span id="page-7-1"></span>组成部分及控制开关

数字记录仪的组成部件及控制开关请参见图 [2](#page-8-1), [表](#page-8-0) 3 所示为各个组件的特性和功能。

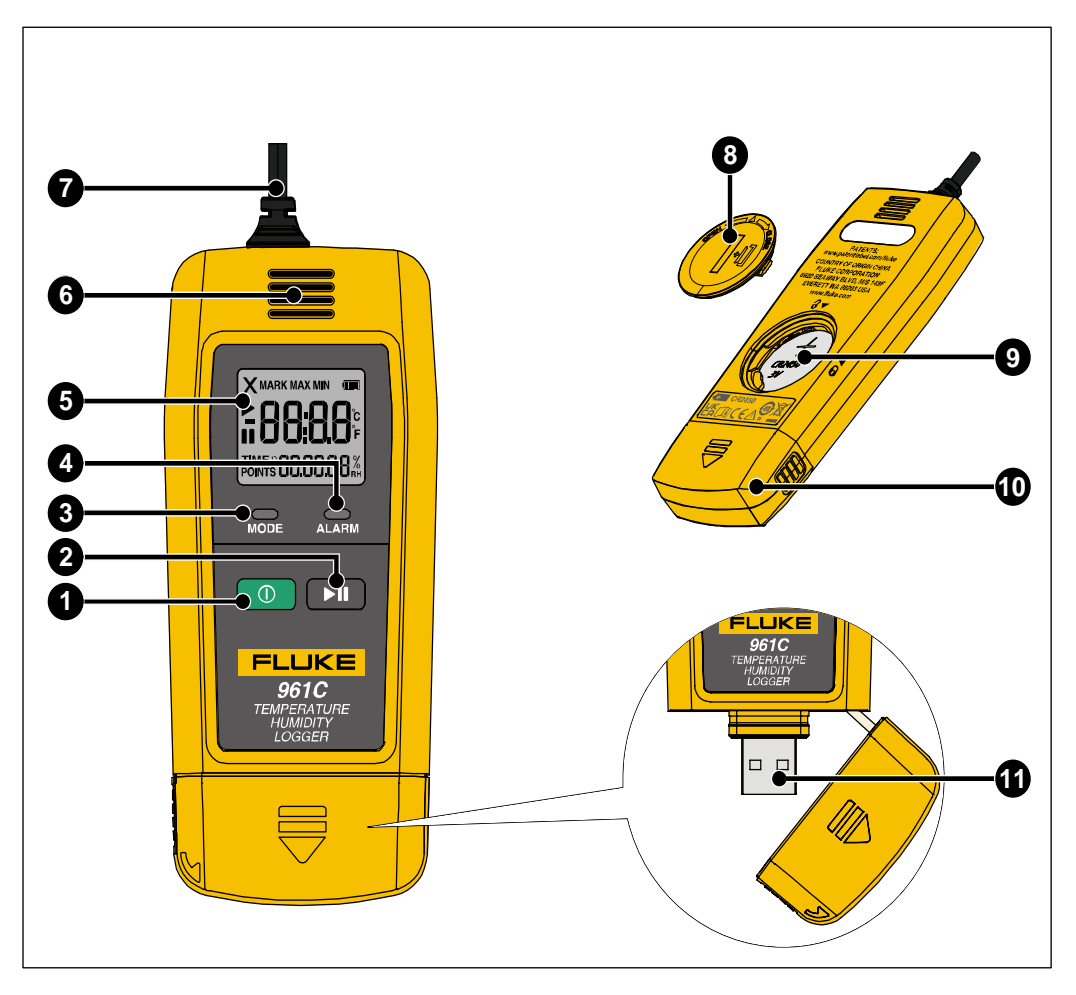

图 **2.** 产品特性

表 **3.** 产品特性

<span id="page-8-1"></span><span id="page-8-0"></span>

| 编号 | 部件     | 说明                                                                                                    |  |  |  |  |
|----|--------|----------------------------------------------------------------------------------------------------|--|--|--|--|
|    | 电源键    | $\odot$                                                                                                    |  |  |  |  |
|    |        | 电源键为双功能键:                                                                                                   |  |  |  |  |
|    |        | 开机/关机: 按下并保持2秒钟, 可将记录仪打开或关闭。详细信息请参见<br>打开和关闭记录仪部分。                                                          |  |  |  |  |
|    |        | 切换屏幕: 在待机或记录期间, 短按该按钮, 可切换屏幕显示。详细信息<br>请参见 <i>查看当前测量数据</i> 部分。                                              |  |  |  |  |
|    |        | H                                                                                                    |  |  |  |  |
|    | 记录/暂停键 | 记录/暂停键为双功能键:                                                                                                |  |  |  |  |
| Ø  |        | 记录/暂停: 按下并保持2秒钟, 可启动或暂停记录, 并且与记录的设置有<br>关。详细信息请参见 <i>开始和停止记录</i> 部分以及 <i>配置记录仪参数、暂停/停止</i><br><i>记录</i> 部分。 |  |  |  |  |
|    |        | 返回主屏幕: 切换屏幕查看数据期间, 在任何数据屏幕中, 短按该按钮,<br>即返回到主屏幕。详细信息请参见 <i>查看当前测量数据</i> 部分。                                  |  |  |  |  |

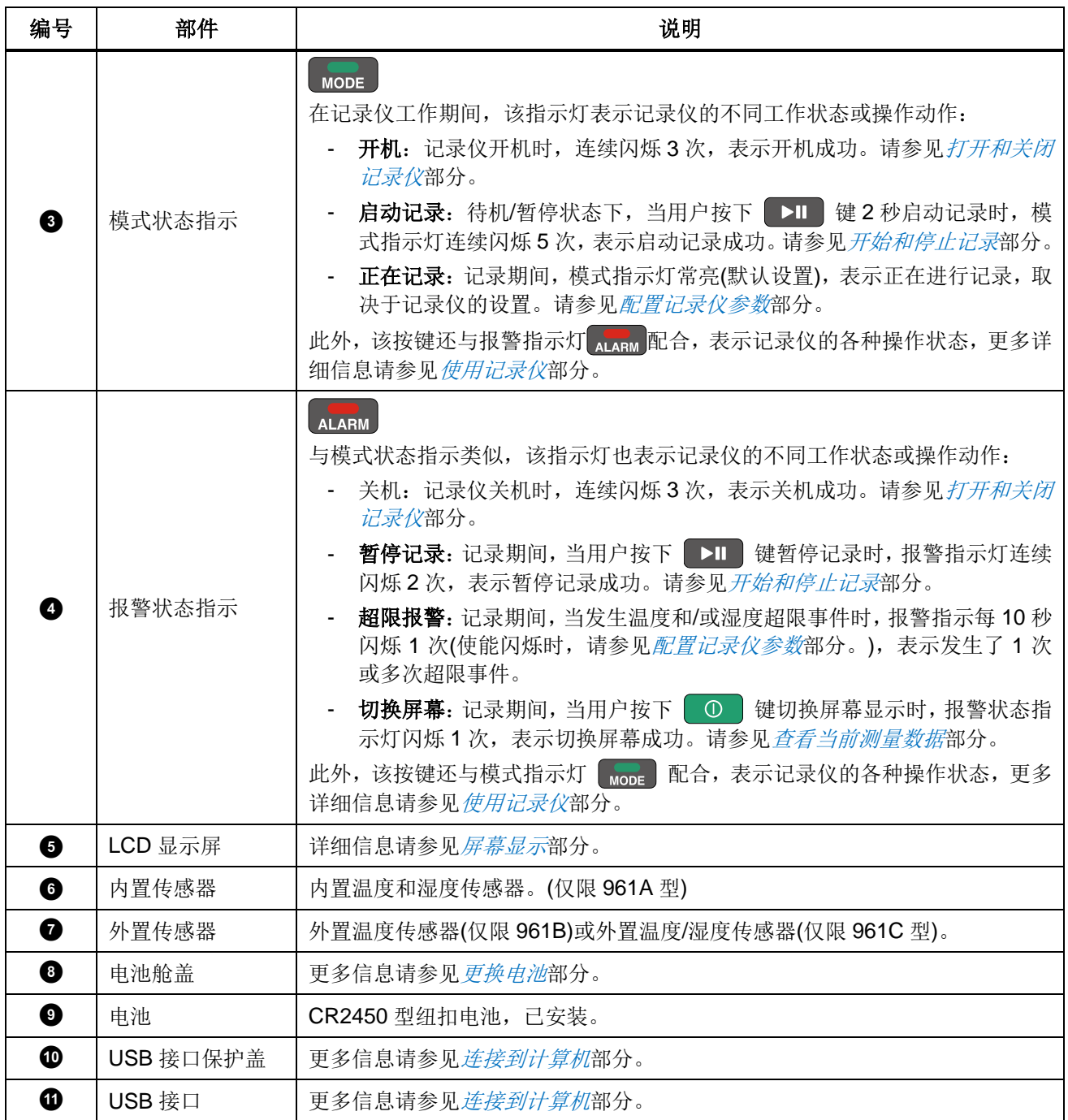

## <span id="page-10-0"></span>屏幕显示

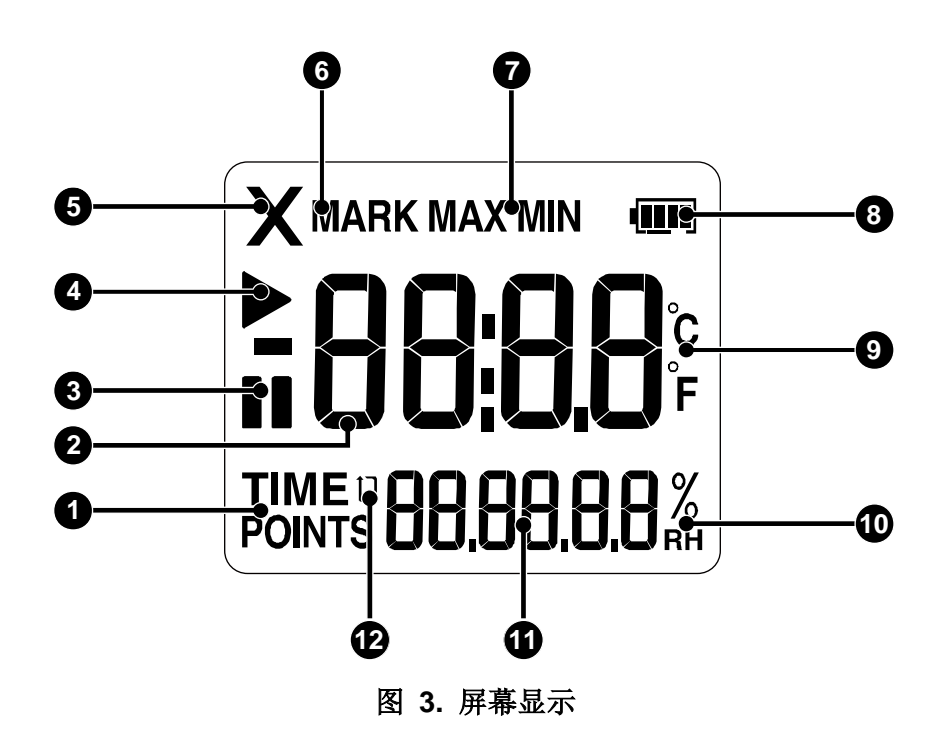

表 **4.** 屏幕显示

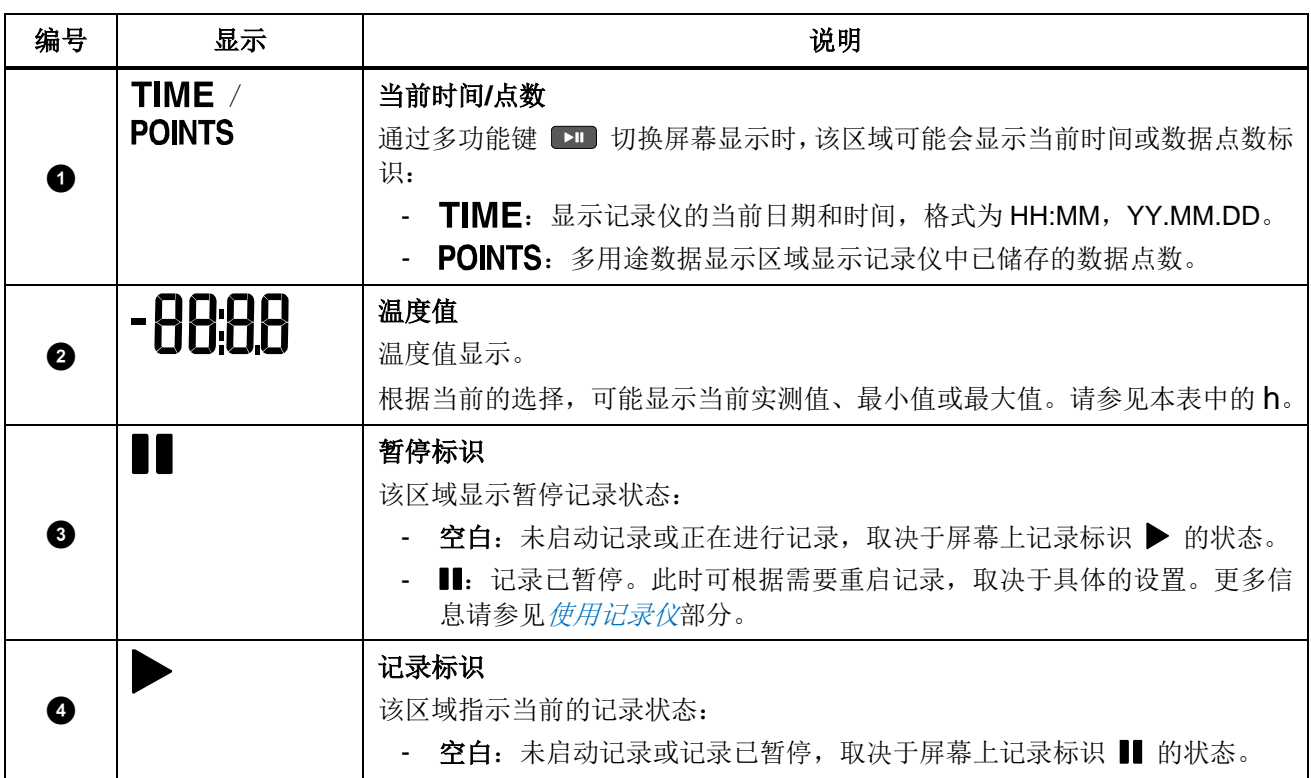

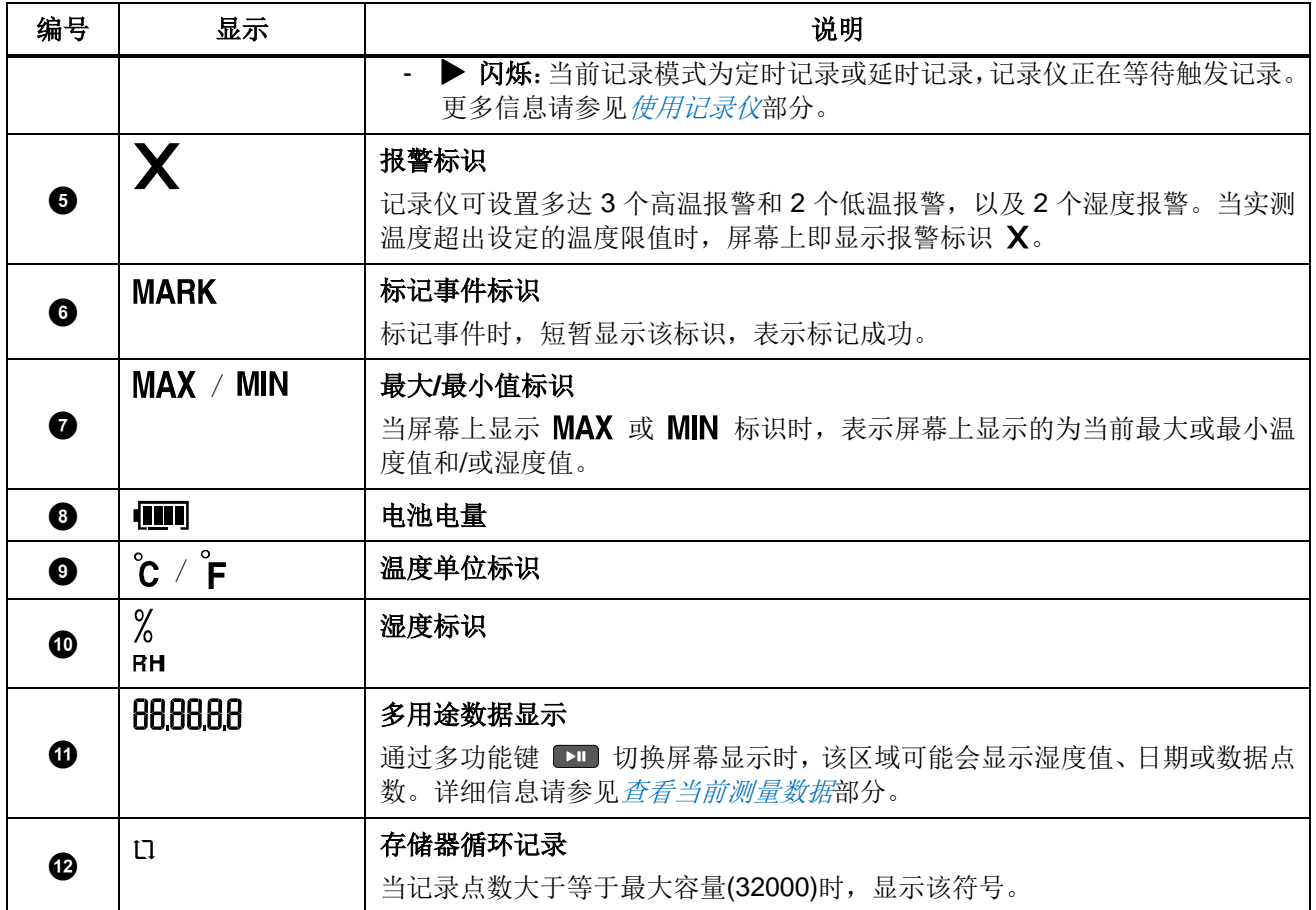

## <span id="page-11-0"></span>基本操作

<span id="page-11-1"></span>打开和关闭记录仪

利用前面板的多功能键 o 实现记录仪的开机和关机。

- 开机: 按下多功能键 0 并保持 2 秒, 等待模式指示灯 mone 闪烁 3 次, 然后松开多功能键。
- <span id="page-11-2"></span>• 关机: 按下多功能键 0 并保持 2 秒, 等待报警指示灯 ALARM 闪烁 3 次, 然后松开多功能键。

## 开始和停止记录

记录仪支持多种启动和停止记录的方式。启动方式和停止方式可独立设置。

#### 启动方式:

- 立即启动(通过 FlukeLog 软件)
- 按键启动
- 定时启动(通过 FlukeLog 软件)

### 停止方式:

- 按键启动
- 软件停止

关于各种启动和/或停止方式的详细信息,请参见[使用记录仪](#page-13-0)部分。

记录仪的默认设置为按 ▶ 启动和按 ▶ 停止,无延时。可按以下步骤开始和停止记录。

- 开始记录: 在待机状态或停止状态下, 按下记录/暂停键 DI 并保持 2 秒, 等待模式指示灯 [mome] 闪烁 5 次, 然后松开记录停止键, 即可启动记录。
- 停止记录: 当记录仪正在进行记录时, 按下记录停止键 ┃▶Ⅱ 】并保持 2 秒, 等待报警指示灯 [ALARM] 闪烁 2 次, 然后松开记录停止键, 即可停止记录。

## <span id="page-12-0"></span>查看当前测量数据

记录期间,用户可通过前面板按钮杳看当前的测量数据。

在记录仪的主屏幕,每短按一次电源键 0, 屏幕按以下顺序显示当前测量数据。在任何屏幕中, 短 按记录/暂停键 | I , 显示将返回至主屏幕。

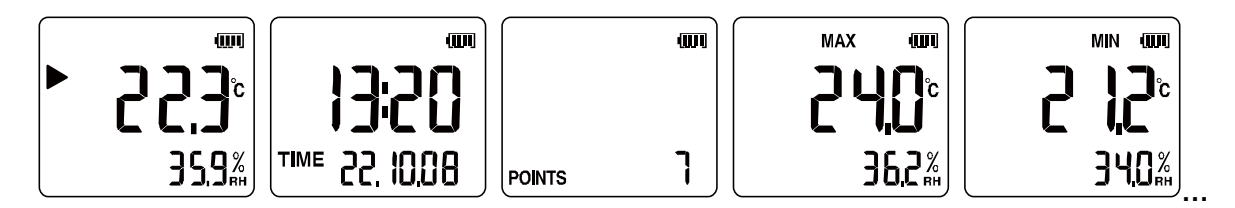

图 **4.** 记录仪测量屏幕

<span id="page-12-1"></span>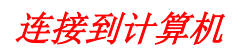

注

将记录仪插入到 *PC* 之前,请首先将记录仪打开。当记录仪通过 *USB* 插头连接到 *PC* 时,无法实现开机或关机操作。

- 1. 如图 *5* 所示,一只手握住记录仪本体,用大拇指抵住 USB 保护盖侧面的防滑区域,向左上方 45° [方向用力](#page-13-1)推出 USB 接口保护盖。
- 2. 感觉 USB 接口保护盖已明显松动时,表示保护盖已与 USB 插头完全脱离, 此时将保护盖向记录仪 右侧倾斜,露出 USB 插头。
- 3. 通过 USB 插头将记录仪直接插入到 PC 的 USB 端口。

此时,记录仪面板上的模式指示灯 no 和报警指示灯 and 呈常亮状态,屏幕上显示 "USb",表示连接成功。

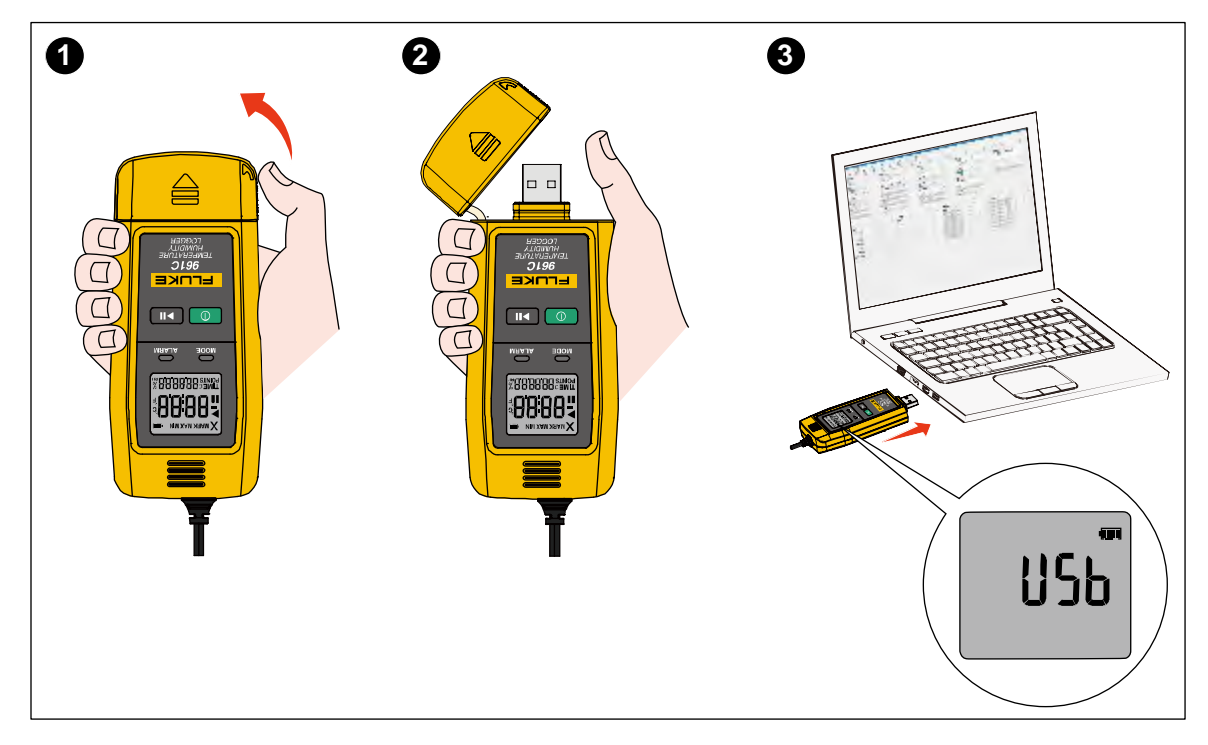

图 **5.** 使用 **USB** 接口

<span id="page-13-1"></span><span id="page-13-0"></span>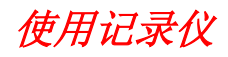

记录温度和/或湿度:

- 1. 配置记录仪参数
- 2. 开启记录
- 3. 标记事件(可选)
- 4. 暂停/停止记录
- 5. 下载数据
- 6. 重复使用

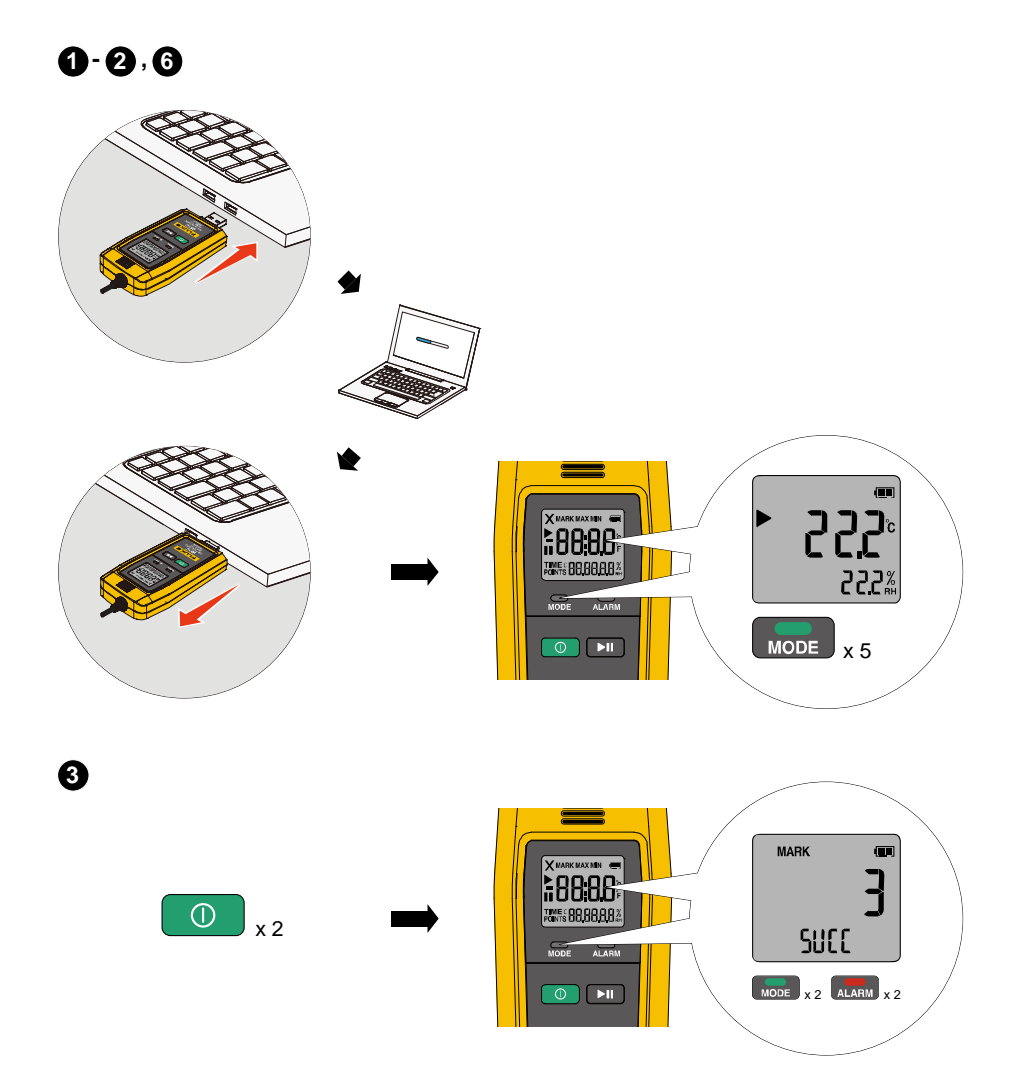

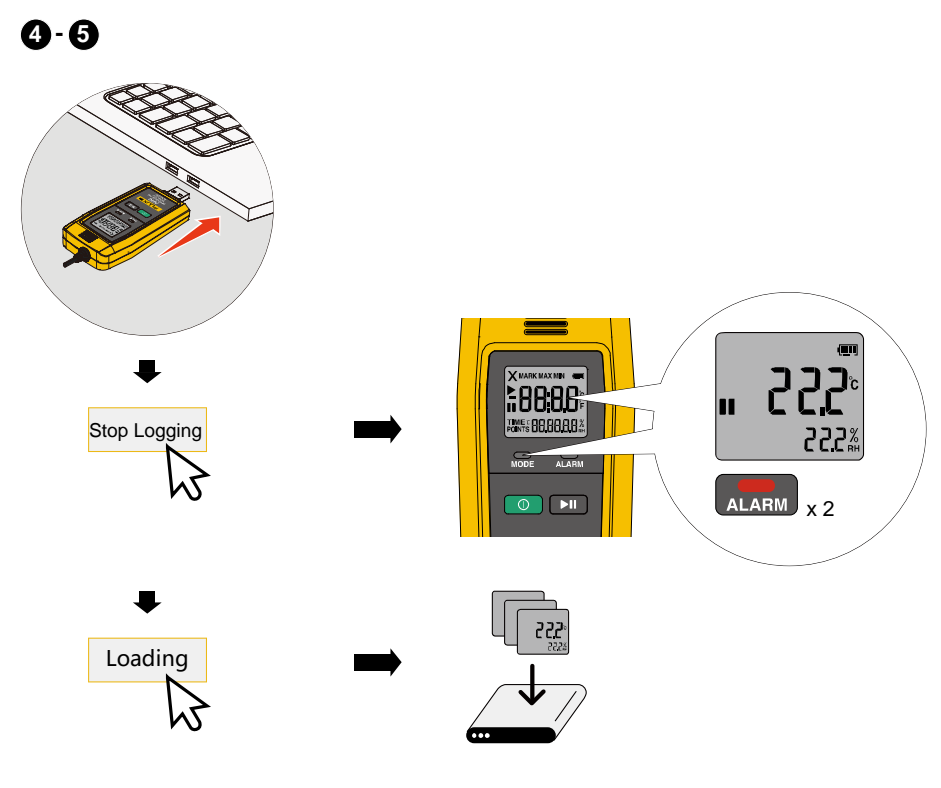

图 **6.** 使用记录仪

## <span id="page-15-0"></span>配置记录仪参数

首次使用或重复使用记录仪之前,通常需要通过 FlukeLog 软件对记录仪进行配置,除非完全按照记录 仪的默认配置使用记录仪。

关于记录仪的[出厂默认配置](#page-18-0),请参见出厂默认配置部分。

关于 FlukeLog 软件的更多信息,请参见 *[FlukeLog](#page-23-0)* 软件部分。

配置记录仪参数:

1. 按照*[连接到计算机](#page-12-1)*部分的说明,将记录仪连接到 PC。

此时, PC 上通常会弹出一个"文件资源管理器"窗口, 其中新增加了一个驱动器图标及其下方或 旁边显示有"Data Logger",表示记录仪已正确连接到 PC。如下图所示。

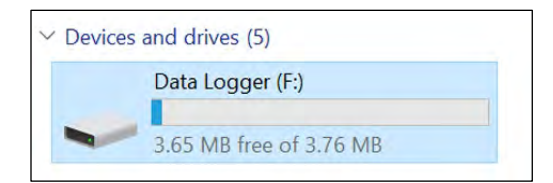

注

在 *PC* 上的操作可能会因操作系统的不同而略有不同,但都大同小异。请参考具体的 屏幕信息进行操作。

2. 在 PC 上启动 FlukeLog 软件。

FlukeLog 会自动检测到已连接的记录仪,并自动开始读取并下载数据。如下图所示。

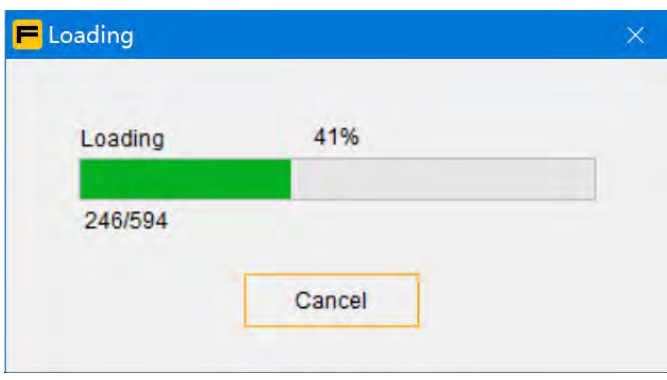

等待 FlukeLog 软件完成数据下载并自动关闭"下载"对话框。

- 3. 在 FlukeLog 软件的工具栏上,点击 , 进入参数设置界面。
- 4. 在 FlukeLog 软件的"参数"窗口中,根据需要设置记录仪的记录参数。 记录仪的参数设置项目及其含义如[表](#page-16-0) *5* 所示。

#### 表 **5.** 记录仪参数设置

<span id="page-16-0"></span>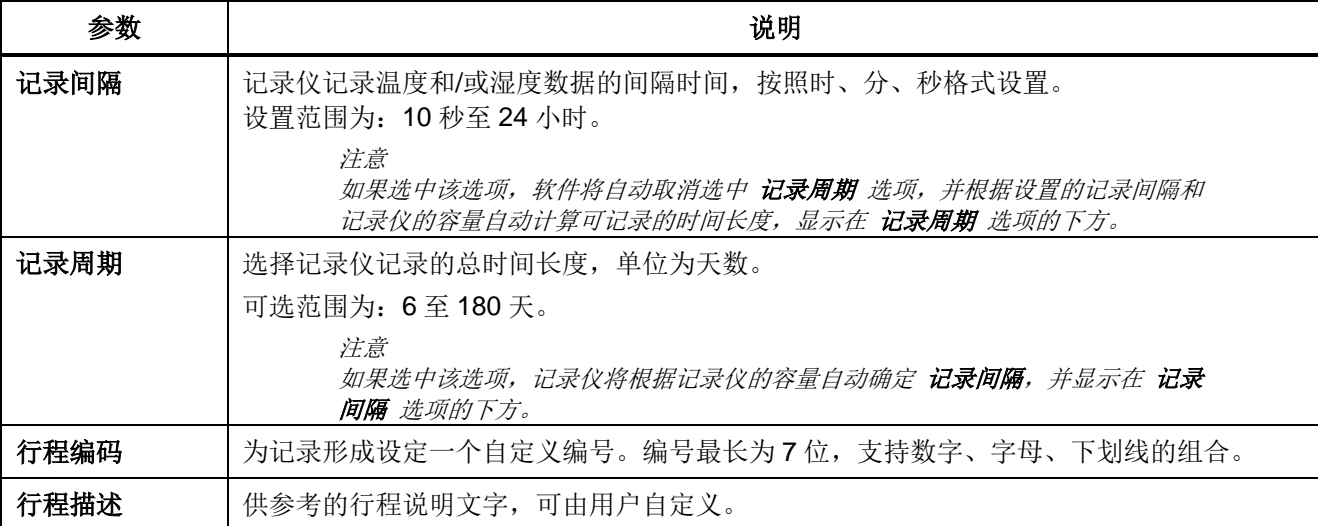

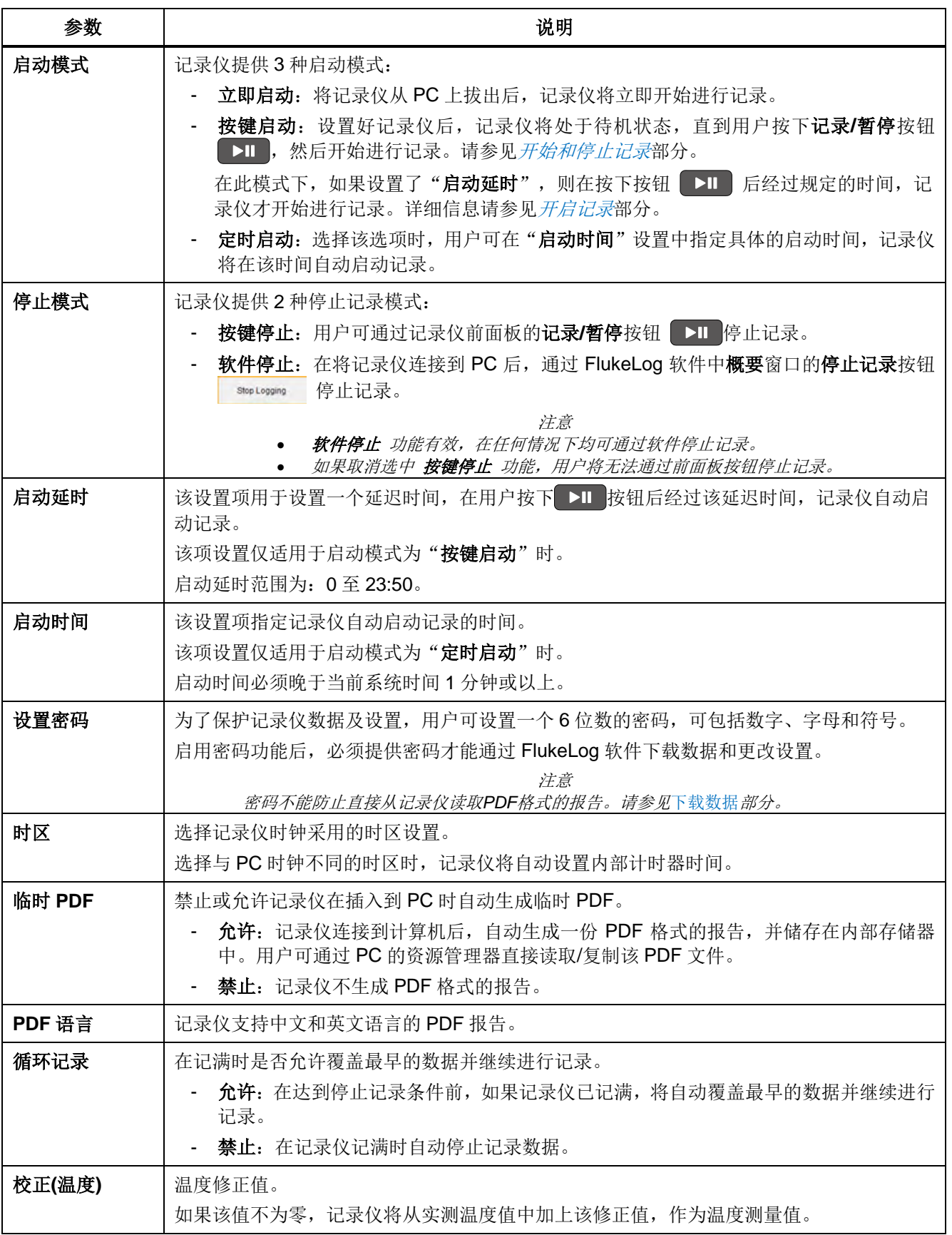

<span id="page-18-0"></span>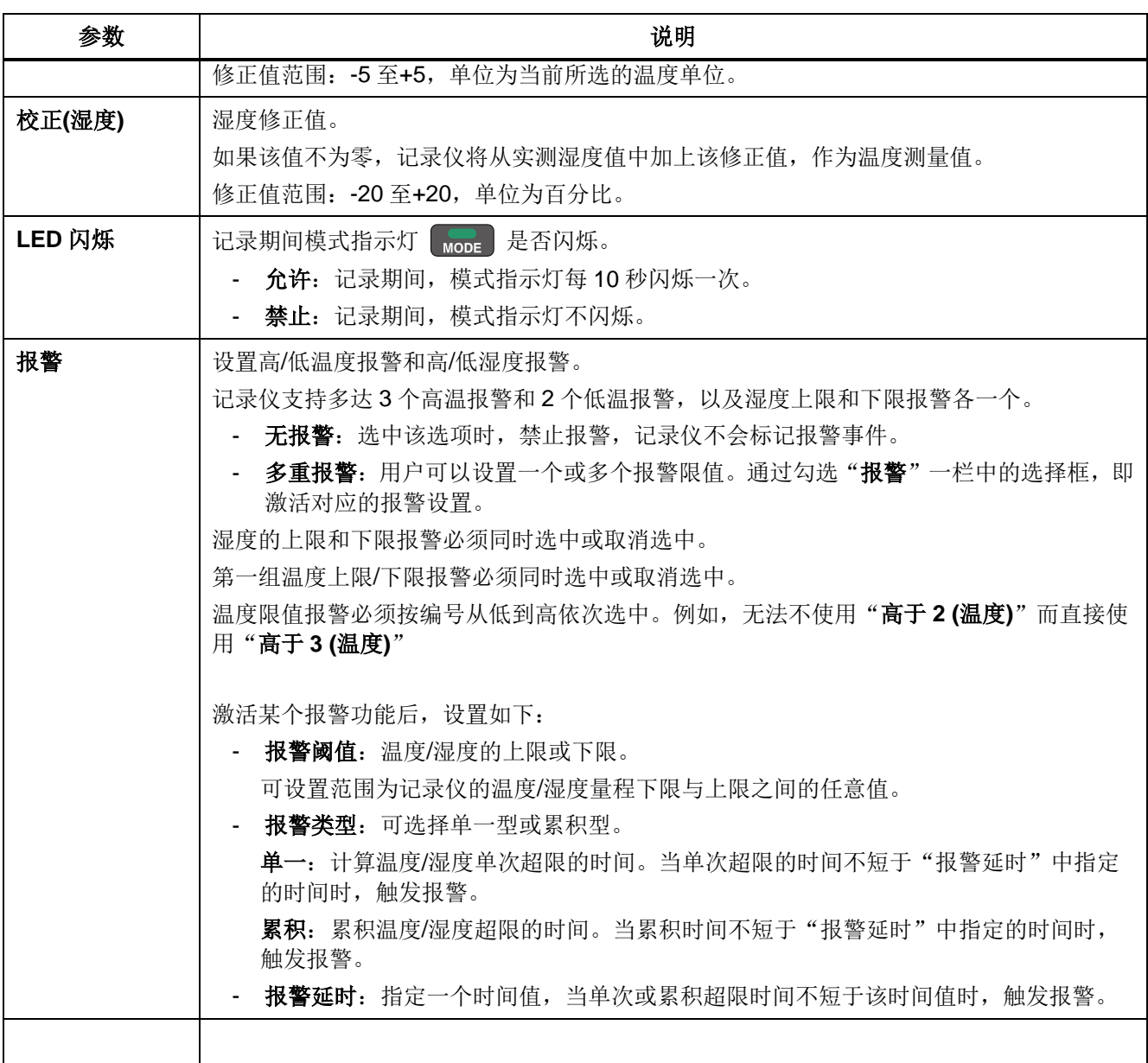

#### <span id="page-19-0"></span>出厂默认配置

记录仪出厂时的默认值如所示:

| 参数     | 默认设置       | 参数     | 默认设置 |
|--------|------------|--------|------|
| 显示时间   | 常亮         | 密码开关   | 无    |
| 记录间隔   | 15 分钟      | 启动延时   | 0    |
| 时区     | $UTC+8:00$ | PDF 语言 | 中文   |
| 循环记录   | 允许         | 按键停止   | 允许   |
| 启动模式   | 按键启动       | 温度单位   | °C   |
| 临时 PDF | 允许         | 报警模式   | 无报警  |

表 **6.** 默认设置

5. 点击"参数"窗口左下角的"保存并清空"按钮。在弹出的对话框中点击"是"按钮。

6. 等待软件完成对记录仪的设置,并在弹出的"参数设置成功"对话框中点击"确定"按钮。

此时,记录仪面板上的模式指示灯 more 和报警指示灯 alan 会同时闪烁两次,表示设置成功。 7. 从 PC 上断开记录仪。

## <span id="page-19-1"></span>开启记录

将记录仪从 PC 断开后, 根据"启动模式"设置的不同, 记录仪将按照以下方式启动记录。

立即启动

在该启动模式下,记录仪在从 PC 断开后将立即开始记录。 此时可观察到记录仪前面板的模式指示灯 1002 闪烁 5 次,表示成功启动记录。 然后记录仪的主屏幕上显示记录标识 ▶ 以及当前的温度和湿度测量值。如下图所示。

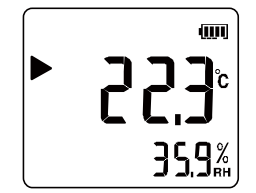

按键启动

#### 注

#### 如果记录仪处于关机状态,请按照[打开和关闭记录仪](#page-11-1)部分的说明,将记录仪打开。

在按键启动模式下,记录仪在从 PC 断开以后即进入待机状态,记录仪屏幕上显示当前的实测温度和/ 或湿度,如下图所示。

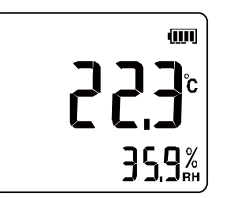

此时可按照[开始和停止记录](#page-11-2)部分的说明启动记录,分为以下两种情况。

• 启动延时为零(无延时)

记录仪立即开始记录,主屏幕上显示记录标识 ▶ 以及当前的温度和湿度测量值。

• 启动延时不为零

此时,在用户利用记录/暂停键 ■>Ⅱ 启动记录时,记录仪将从设定的启动延时值开始倒计时,屏 幕上显示 TIME 并在多用途显示区显示计时值,同时闪烁显示记录标识 ▶。

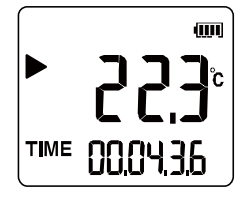

倒计时结束时,记录仪将自动开始进行记录,屏幕显示为记录期间的主屏幕。

#### 定时启动

该启动模式下,记录仪在从 PC 断开后自动计算距离启动时间的时间长度,并开始进行倒计时。屏幕显 示及后续操作同启动延时不为零的按键启动。请参见上文。

## <span id="page-20-0"></span>标记事件*(*可选*)*

记录期间,用户可对当前温度/湿度事件进行标记,以供将来参考。

#### 标记事件:

- 1. 在任意数据屏幕下,快速按两次 0 使。
- 2. 记录仪前面板的指示灯 none 和 ALARM 同时快速闪烁两次,表示标记成功。

记录仪屏幕将短时显示标记 MARK 符号及成功标识 5UCL 及当前已标注的数据点数量。如下图所 示。

**MARK**  $\pmb{\text{U}}$ **SUCC** 

3. 记录仪自动返回主屏幕,并继续记录。

注

如果用户对同一个数据点进行多次标记,记录仪仍然会显示标记成功标识,但标记数 量并不会增加。

## <span id="page-21-0"></span>暂停*/*停止记录

记录仪提供 按键停止和 软件停止 两种停止模式。详细信息请参见[配置记录仪参数](#page-15-0)部分。

#### 按键停止

请按照[开始和停止记录](#page-11-2)部分的说明,暂停或停止记录。

注

如果用户在设置记录仪时取消选中 按键停止 选项,用户将无法通过前面板按钮停止 记录。

#### 软件停止

1. 按照*[连接到计算机](#page-12-1)*部分的说明将记录仪连接到 PC,并启动 FlukeLog 软件。

2. 在 FlukeLog 软件的"概要"窗口,点击窗口右上角的按钮 | Stop Logging 停止记录。

3. 此时可观察到记录仪前面板的报警指示灯 【KRN】闪烁 2 次,表示成功停止记录。

暂停记录时,记录仪屏幕上显示暂停标识 Ⅱ,以及当前实测温度值和/或湿度值。如下图所示。

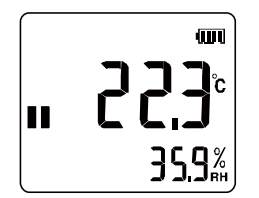

## <span id="page-22-0"></span>下载数据

在停止记录或记录期间,均可通过 USB 端口将记录仪连接到 PC 下载数据。

用户无论是否安装 FlukeLog 软件,均可读取记录仪中的数据。

#### 不使用软件下载数据

- 1. 按照*[连接到计算机](#page-12-1)*部分的说明,将记录仪连接到 PC。
- 2. PC 上通常会弹出一个 "文件资源管理器" 窗口,其中新增加了一个驱动器图标及其下方或旁边显示 有"Data Logger",表示记录仪已正确连接到 PC。如下图所示。

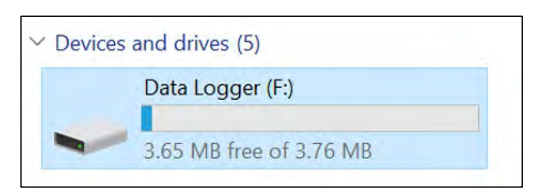

3. 打开该驱动器,直接打开或复制其中的 PDF 文件。

该 PDF 文件的命名格式为"记录仪序列号\_行程编码"。该报告中包含了记录行程的详细信息和数 据。

注

如果记录仪的"临时 *PDF*"设置为"禁止",记录仪将不自动生成 *PDF* 格式的报 告。更多信息请参见[配置记录仪参数](#page-15-0)部分。

#### 使用 *FlukeLog* 软件下载数据

- 1. 按照*[连接到计算机](#page-12-1)*部分的说明,将记录仪连接到 PC。
- 2. 在 PC 上启动 FlukeLog 软件。

FlukeLog 会自动检测到已连接的记录仪,并自动开始读取并下载数据。或者,在 FlukeLog 软件的 工具栏上,点击 。方 ,主动下载数据。

3. 参考 FlukeLog 软件的使用手册,进行数据分析、导出、生成报告等操作。

## <span id="page-22-1"></span>重复使用

完成记录仪数据下载后,可重新配置其参数,开始下一次记录。请参考[配置记录仪参数](#page-15-0)部分。 也可在记录仪处于暂停状态时,直接通过前面板按钮重启记录。请参考*[开启记录](#page-19-1)*部分。

## <span id="page-23-0"></span>*FlukeLog* 软件

FlukeLog 记录仪数据管理软件用于记录仪数据分析和管理。

通过 FlukeLog 软件可以:

- 记录仪详细参数设置
- 以数据表格、曲线图形式展示温度和/或湿度数据,并给出统计信息
- 储存和查看记录仪的历史数据
- 生成多种格式的数据报告
- 与其他 FlukeLog 软件用户交换数据

#### <span id="page-23-1"></span>下载和安装 *FlukeLog* 软件

在 PC 上访问: https://www.fluke.com.cn/支持/软件下载。

- 1. 根据产品页的说明, 将 FlukeLog 软件下载至 PC 本地。
- 2. 在 PC 上, 按照说明安装 FlukeLog 软件(可能需要管理员权限)。
- 3. 完成软件安装后,可能需要重启计算机。
- 关于 FlukeLog 软件的更多详细信息, 请参见软件的使用说明。

## <span id="page-23-2"></span>维护

产品内部无用户可维修或维护的部件,也无需特别的维护,只需进行日常清洁。

#### <span id="page-23-3"></span>清洁外壳

用湿布或温和肥皂液清洁外壳。

#### �小心

#### 为避免损坏仪表,不要使用研磨剂、异丙醇或溶剂清洁仪表外壳。

#### <span id="page-23-4"></span>更换电池

记录仪采用 CR2450 型锂离子电池供电。当屏幕上的电池标记显示电量低时, 应及时更换电池。

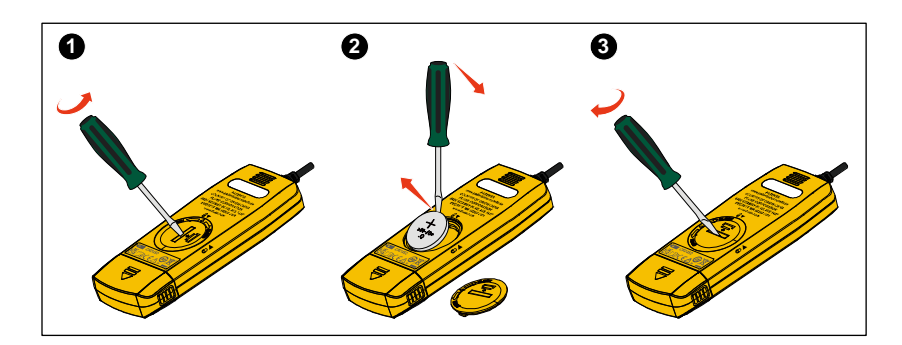

#### 更换电池:

- 1. 将记录仪关机后正面朝下放在稳固、平坦的桌面上。
- 2. 用平口螺丝刀或硬币对准电池仓盖上方的凹槽,然后将电池舱盖逆向(OPEN 方向)旋转 90 度, 使舱 盖上的箭头标记对准记录仪机体上的解锁标记 3▼。此时可将电池舱盖拿下。
- 3. 用螺丝刀沿电池卡槽上的凹口向上轻轻撬动电池,现将电池一侧提起,然后再将其完全取下。
- 4. 安装新电池,并按照与以上相反的顺序重新安装并固定好电池仓盖,使电池仓盖上的箭头标记对准 记录仪机体上的锁定标记。

注

每次更换电池后,都需要将记录仪连接到 *PC*,并启动 *FlukeLog* 软件重新配置参 数,来同步记录仪的时间。否则会有报错信息 *rECF*(*reconfiguration*)显示在记录仪 屏幕上。

#### �小心

#### 请勿将电池和**/**或产品进行焚烧处理。

#### <span id="page-24-0"></span>产品弃置

请以对环境适宜的专业方式处置本产品:

- 在处置之前,先删除本产品上的个人数据。
- 在处置之前,先拆下未集成在电气系统中的电池,然后单独处置电池。
- 如果本产品有集成式电池,请将整个产品投入电气废弃物中。

## <span id="page-25-0"></span>技术指标

<span id="page-25-1"></span>通用技术指标

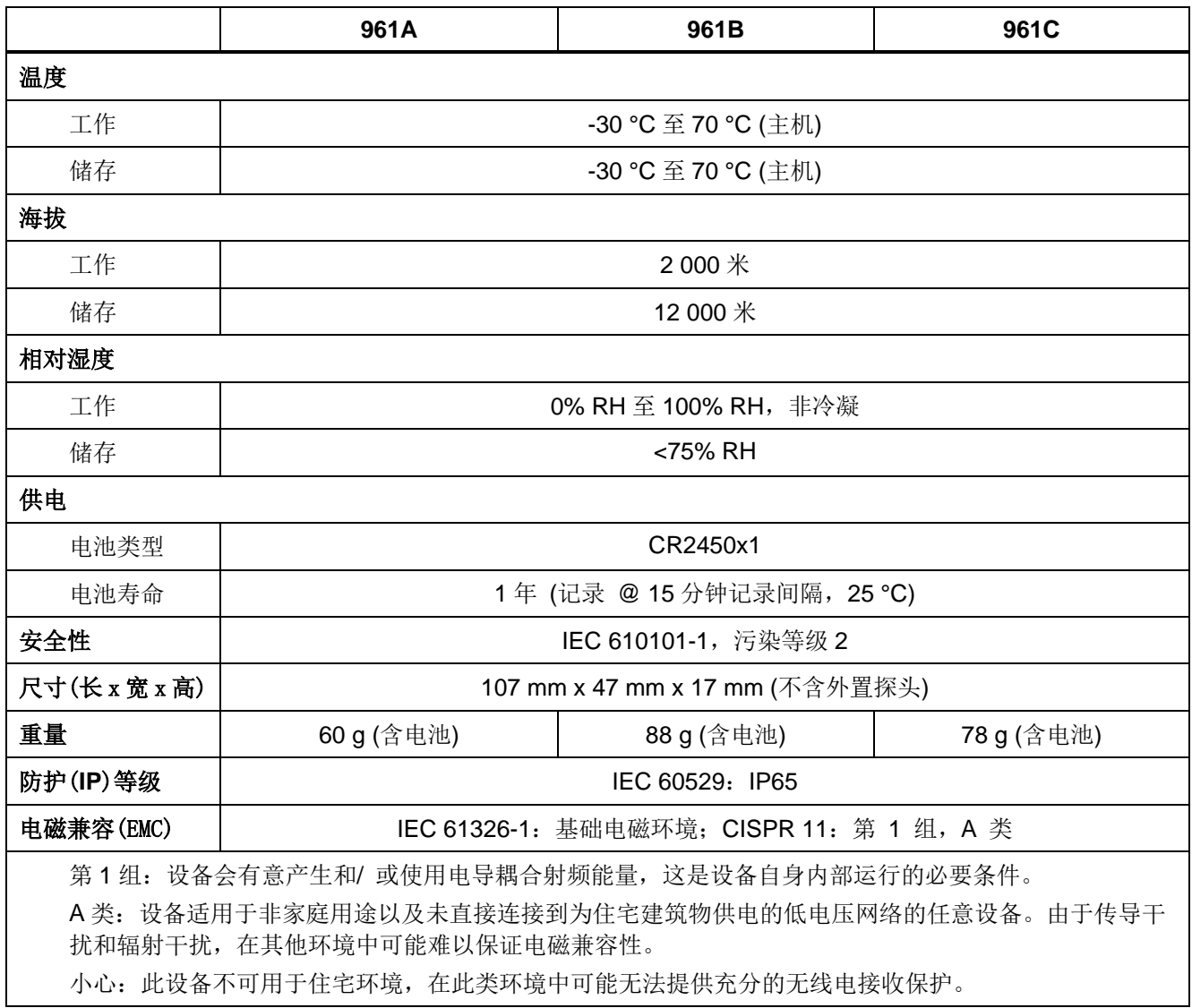

<span id="page-26-0"></span>详细技术指标

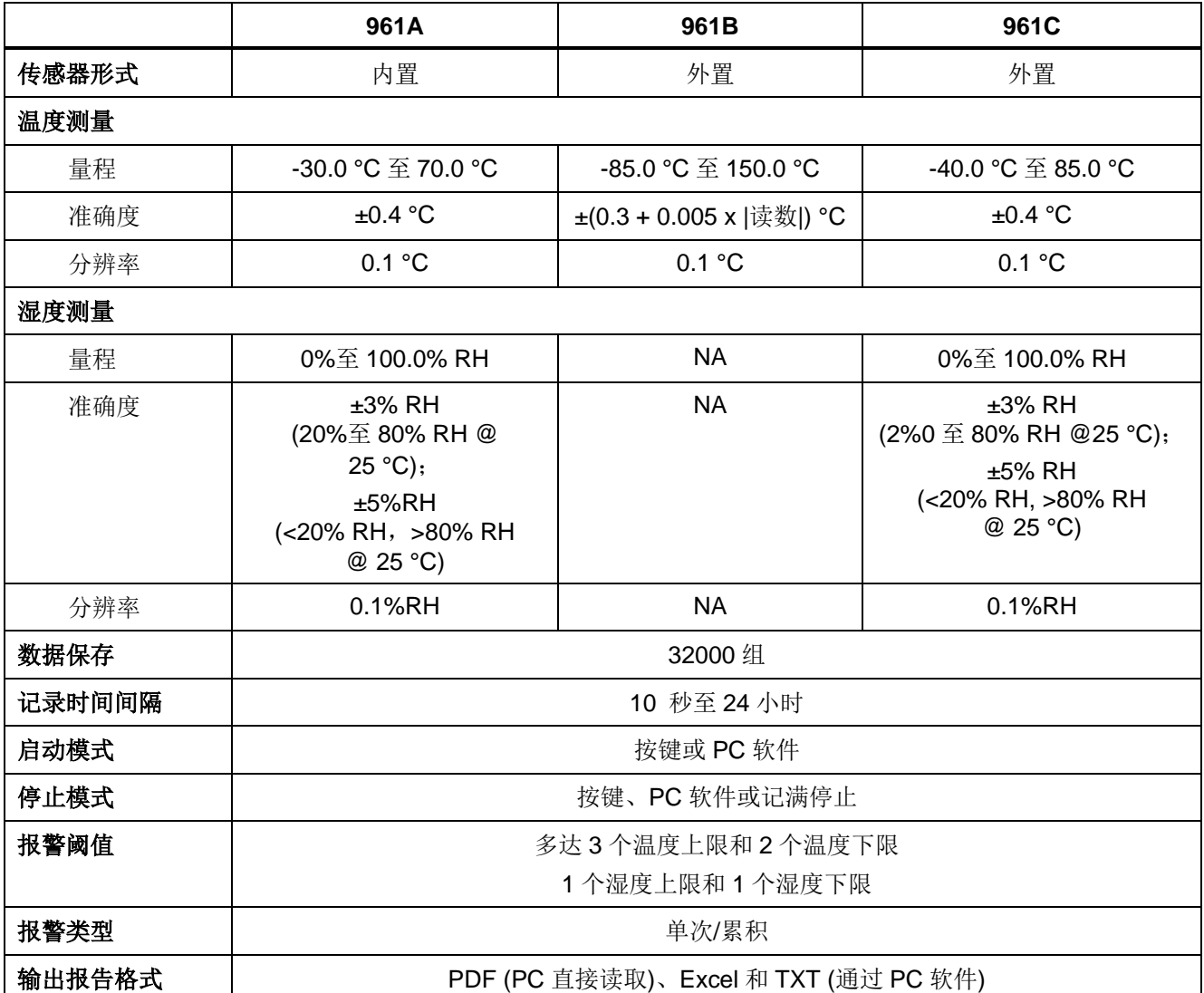